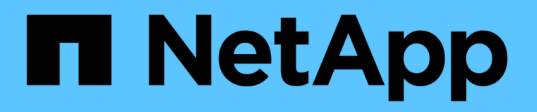

# **SnapCenter Plug-in for Microsoft SQL Server** をインストールする準備をします

SnapCenter Software 4.5

NetApp January 18, 2024

This PDF was generated from https://docs.netapp.com/ja-jp/snapcenter-45/protectscsql/task\_install\_snapcenter\_plug\_in\_for\_microsoft\_sql\_server\_database.html on January 18, 2024. Always check docs.netapp.com for the latest.

# 目次

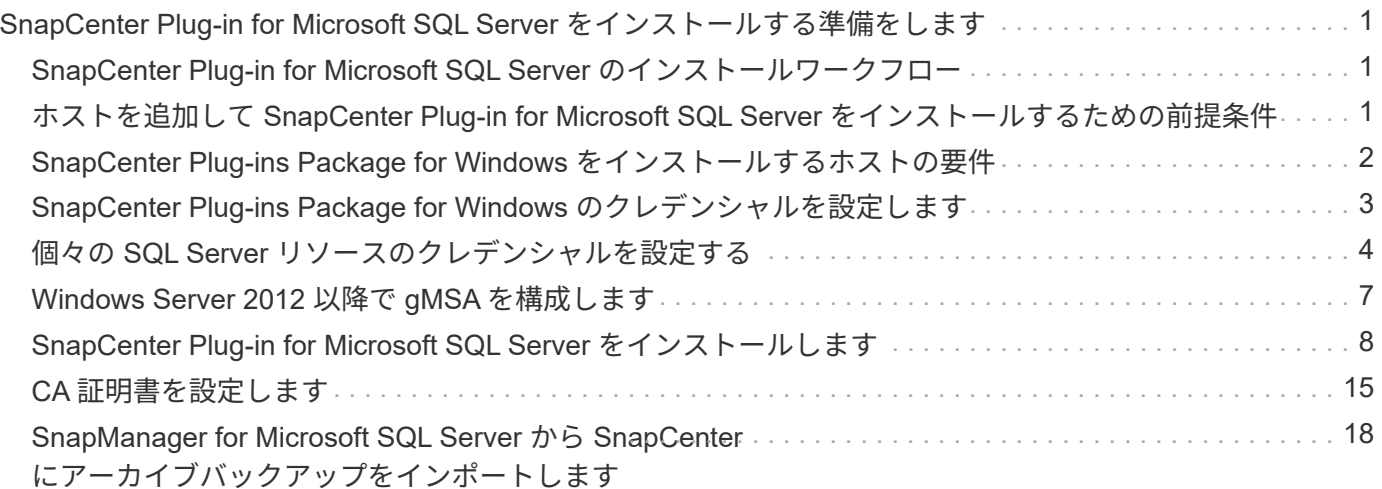

# <span id="page-2-0"></span>**SnapCenter Plug-in for Microsoft SQL Server** を インストールする準備をします

### <span id="page-2-1"></span>**SnapCenter Plug-in for Microsoft SQL Server** のインストー ルワークフロー

SQL Server データベースを保護する場合は、 SnapCenter Plug-in for Microsoft SQL Server をインストールしてセットアップする必要があります。

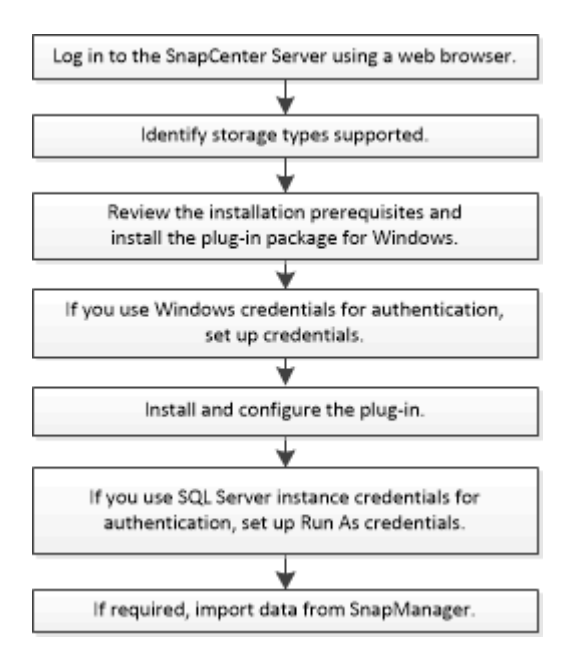

### <span id="page-2-2"></span>ホストを追加して **SnapCenter Plug-in for Microsoft SQL Server** をインストールするための前提条件

ホストを追加してプラグインパッケージをインストールする前に、すべての要件を満た しておく必要があります。

- iSCSI を使用している場合は、 iSCSI サービスが実行されている必要があります。
- リモートホストに対するローカルログイン権限を持つローカル管理者の権限を持つユーザが必要です。
- SnapCenter でクラスタノードを管理する場合は、クラスタ内のすべてのノードに対する管理者権限を持 つユーザが必要です。
- SQL Server に対して sysadmin 権限を持つユーザが必要です。

SnapCenter Plug-in for Microsoft SQL Server は Microsoft VDI Framework を使用しますが、これには sysadmin アクセスが必要です。

["Microsoft](http://support.microsoft.com/kb/2926557/) [のサポート記事](http://support.microsoft.com/kb/2926557/) [2926557](http://support.microsoft.com/kb/2926557/) [:「](http://support.microsoft.com/kb/2926557/) [SQL Server VDI backup and restore operations require](http://support.microsoft.com/kb/2926557/) [Sysadmin privileges"](http://support.microsoft.com/kb/2926557/)

• Windows ホストにプラグインをインストールする場合、ビルトインでないクレデンシャルを指定する場

合、またはユーザがローカルワークグループユーザに属している場合は、ホストで UAC を無効にする 必要があります。

• SnapManager for Microsoft SQL Server がインストールされている場合は、サービスとスケジュールを停 止または無効にしておく必要があります。

バックアップジョブまたはクローンジョブを SnapCenter にインポートする予定の場合は、 SnapManager for Microsoft SQL Server をアンインストールしないでください。

• ホストがサーバから完全修飾ドメイン名( FQDN )に解決できる必要があります。

hosts ファイルが解決可能になるように変更され、短縮名と FQDN の両方が hosts ファイルに指定されて いる場合は、 SnapCenter hosts ファイルに <IP\_address> <host\_fqdn><host\_name> の形式でエントリを 作成します

### <span id="page-3-0"></span>**SnapCenter Plug-ins Package for Windows** をインストール するホストの要件

SnapCenter Plug-ins Package for Windows をインストールする前に、ホストシステムのいくつかの基本的な スペース要件とサイジング要件を確認しておく必要があります。

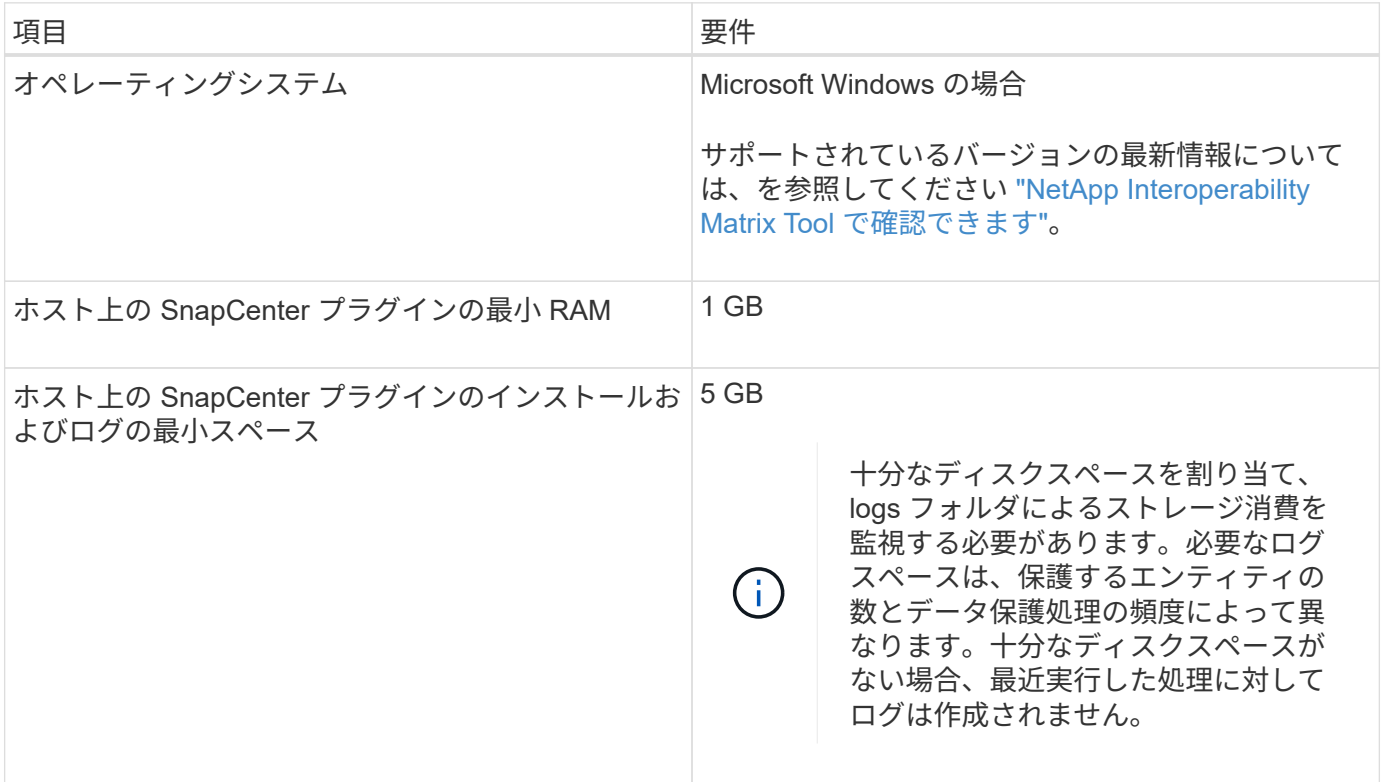

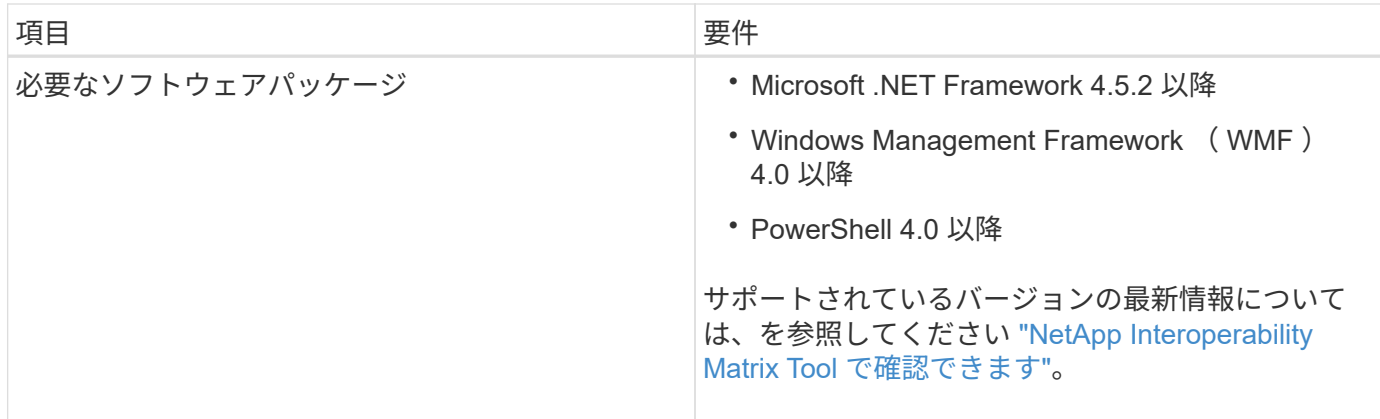

### <span id="page-4-0"></span>**SnapCenter Plug-ins Package for Windows** のクレデンシャ ルを設定します

SnapCenter は、クレデンシャルを使用して SnapCenter 処理を実行するユーザを認証し ますSnapCenter プラグインのインストールに必要なクレデンシャル、およびデータベー スや Windows ファイルシステムでデータ保護処理を実行するための追加のクレデンシャ ルを作成する必要があります。

- 必要なもの \*
- プラグインのインストール前に Windows クレデンシャルをセットアップする必要があります。
- リモートホストに対する管理者権限を含む、管理者権限でクレデンシャルを設定する必要があります。
- Windows ホストでの SQL 認証

プラグインのインストール後に SQL クレデンシャルを設定する必要があります。

SnapCenter Plug-in for Microsoft SQL Server を導入する場合は、プラグインのインストール後に SQL ク レデンシャルを設定する必要があります。このクレデンシャルは、 SQL Server の sysadmin 権限を持つ ユーザに対して設定します。

SQL 認証方式は、 SQL Server インスタンスに照らして認証します。つまり、 SnapCenter で SQL Server インスタンスが検出されている必要があります。そのため、 SQL クレデンシャルを追加する前 に、ホストの追加とプラグインパッケージのインストールを行って、リソースを更新しておく必要があり ます。SQL Server 認証は、スケジュール設定やリソース検出などの処理を実行する際に必要になりま す。

- 手順 \*
	- 1. 左側のナビゲーションペインで、 \* 設定 \* をクリックします。
	- 2. [\* 設定 \* ( \* Settings \* ) ] ページで、 [\* 資格情報 \* ( \* Credential \* ) ] を
	- 3. [ 新規作成 ( New ) ] をクリックする。
	- 4. [**Credential** ] ページで、クレデンシャルの設定に必要な情報を指定します。

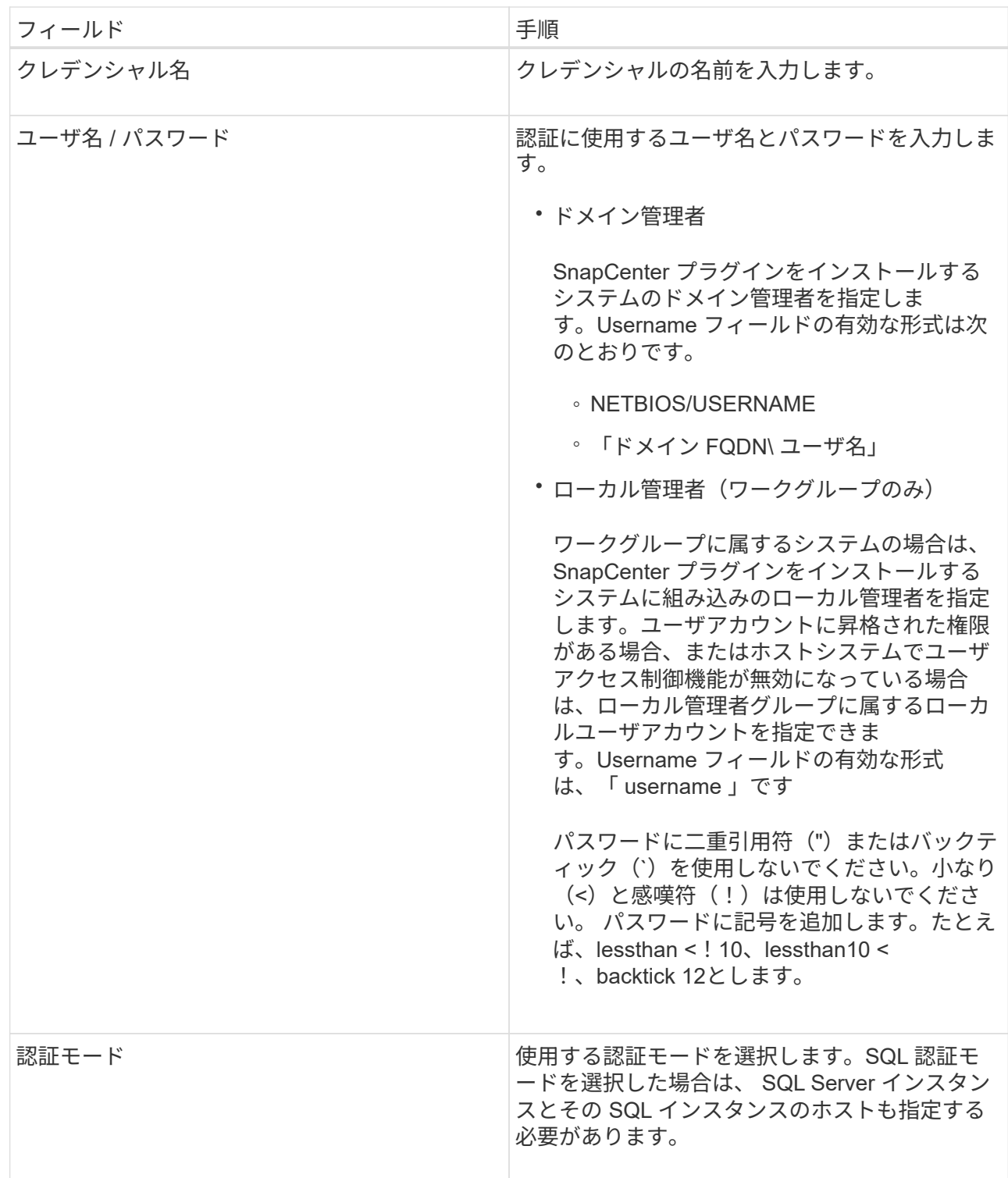

5. [OK] をクリックします。

クレデンシャルの設定が完了したら、「 \* User and Access \* 」ページで、ユーザまたはユーザグループにク レデンシャルのメンテナンスを割り当てることができます。

## <span id="page-5-0"></span>個々の **SQL Server** リソースのクレデンシャルを設定する

クレデンシャルを設定して、各ユーザに対して個々の SQL Server リソースに対してデ

ータ保護ジョブを実行することができます。クレデンシャルはグローバルに設定するこ ともできますが、必要に応じて特定のリソースに対してのみ設定することもできます。

• このタスクについて \*

• Windows クレデンシャルを認証に使用している場合は、プラグインのインストール前にクレデンシャルを 設定する必要があります。

ただし、 SQL Server インスタンスを認証に使用している場合は、プラグインのインストール後にクレデ ンシャルを追加する必要があります。

• クレデンシャルの設定時に SQL 認証を有効にしている場合は、検出されたインスタンスまたはデータベ ースに赤色の南京錠のアイコンが表示されます。

南京錠のアイコンが表示された場合は、インスタンスまたはデータベースのクレデンシャルを指定して、 インスタンスまたはデータベースをリソースグループに追加する必要があります。

• 次の条件に該当する場合、 sysadmin アクセスがないロールベースアクセス制御( RBAC )ユーザにクレ デンシャルを割り当てる必要があります。

◦ SQL インスタンスに資格情報が割り当てられます。

◦ SQL インスタンスまたはホストが RBAC ユーザに割り当てられている。

ユーザには、リソースグループとバックアップ権限の両方が必要です

• 手順 \*

- 1. 左側のナビゲーションペインで、 \* 設定 \* をクリックします。
- 2. [\* 設定 \* ( \* Settings \* ) ] ページで、 [\* 資格情報 \* ( \* Credential \* ) ] を
- 3. 新しい資格情報を追加するには、 \* New \* をクリックします。
- 4. [\* Credential \* ] ページで、クレデンシャルを設定します。

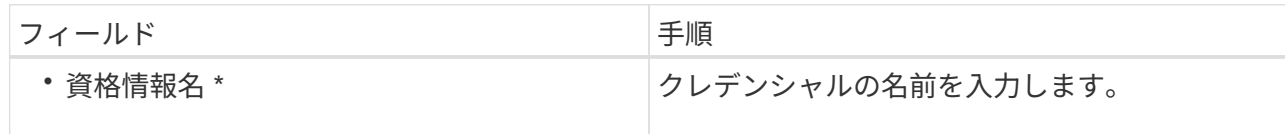

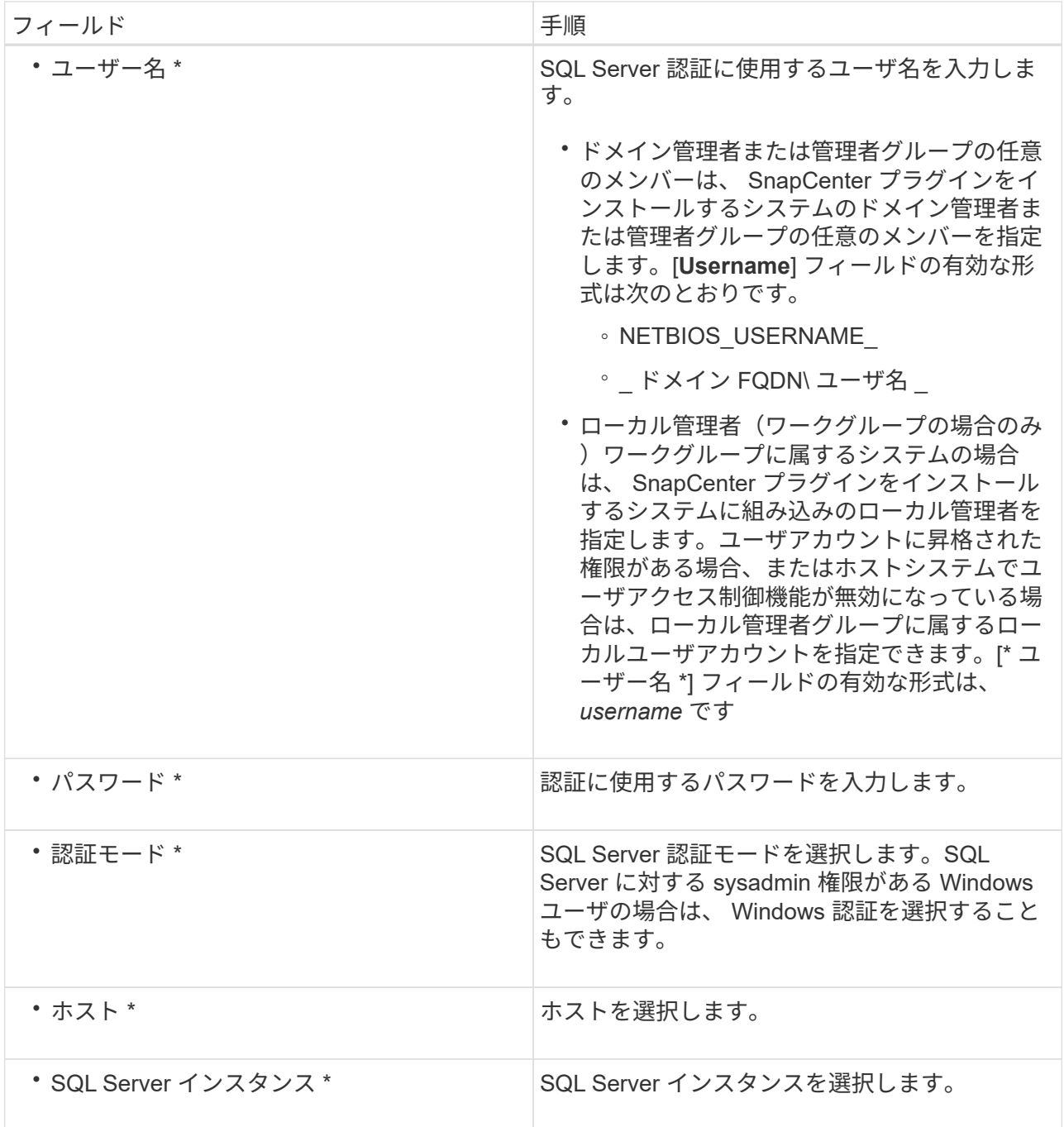

- 5. [OK] をクリックしてクレデンシャルを追加します。
- 6. 左側のナビゲーションペインで、 \* リソース \* をクリックします。
- 7. [ \* リソース \* ] ページで、 [ \* 表示 \* ] リストから [ \* インスタンス \* ] を選択します。

a. をクリックします あをクリックし、ホスト名を選択してインスタンスをフィルタリングします。 b. をクリックします | をクリックしてフィルタペインを閉じます。

8. [\* Instance Protect\* (インスタンス保護) ] ページで、インスタンスを保護し、必要に応じて、 [ クリ デンシャルの設定 \* ( Configure Credentials \* ) ] をクリックします。

SnapCenter サーバにログインしているユーザが SnapCenter プラグイン for Microsoft SQL Server に アクセスできない場合は、そのユーザがクレデンシャルを設定する必要があります。

クレデンシャルオプションは、データベースおよび可用性グループには適用されません。 ( † )

1. [ リソースの更新 ] をクリックします。

### <span id="page-8-0"></span>**Windows Server 2012** 以降で **gMSA** を構成します

Windows Server 2012 以降では、管理ドメインアカウントからサービスアカウントパスワードの自動管理を提 供するグループマネージドサービスアカウント( gMSA )を作成できます。

- 必要なもの \*
- Windows Server 2012 以降のドメインコントローラが必要です。
- ドメインのメンバーである Windows Server 2012 以降のホストが必要です。
- 手順 \*
	- 1. GMSA のオブジェクトごとに固有のパスワードを生成するには、 KDS ルートキーを作成します。
	- 2. ドメインごとに、 Windows ドメインコントローラから次のコマンドを実行します。 Add-KDSRootKey -EffectiveImmedient
	- 3. GMSA を作成して構成します。
		- a. 次の形式でユーザグループアカウントを作成します。

domainName\accountName\$

- .. グループにコンピュータオブジェクトを追加します。
- .. 作成したユーザグループを使用して gMSA を作成します。

例:

```
 New-ADServiceAccount -name <ServiceAccountName> -DNSHostName
<fqdn> -PrincipalsAllowedToRetrieveManagedPassword <group>
-ServicePrincipalNames <SPN1,SPN2,…>
.. 「 Get-ADServiceAccount
」コマンドを実行して、サービスアカウントを確認します。
```
- 4. ホストで gMSA を設定します。
	- a. gMSA アカウントを使用するホストで、 Windows PowerShell 用の Active Directory モジュールを 有効にします。

そのためには、 PowerShell から次のコマンドを実行します。

PS C:\> Get-WindowsFeature AD-Domain-Services Display Name **Name** Install State ------------ ---- ------------- [ ] Active Directory Domain Services AD-Domain-Services Available PS C:\> Install-WindowsFeature AD-DOMAIN-SERVICES Success Restart Needed Exit Code Feature Result ------- -------------- --------- -------------- True No Success {Active Directory Domain Services, Active ... WARNING: Windows automatic updating is not enabled. To ensure that your newly-installed role or feature is automatically updated, turn on Windows Update.

- a. ホストを再起動します。
- b. PowerShell コマンド・プロンプトの「 Install-AdServiceAccount <gMSA > 」から次のコマンドを実行 して ' ホストに gMSA をインストールします
- c. 次のコマンドを実行して 'gMSA アカウントを確認します 'Test-AdServiceAccount <gMSA >
	- 1. ホスト上で設定されている gMSA に管理者権限を割り当てます。
	- 2. SnapCenter サーバで設定済みの gMSA アカウントを指定して、 Windows ホストを追加します。

SnapCenter サーバーは選択されたプラグインをホストにインストールし、指定された gMSA はプ ラグインのインストール時にサービスログオンアカウントとして使用されます。

### <span id="page-9-0"></span>**SnapCenter Plug-in for Microsoft SQL Server** をインストー ルします

ホストを追加し、 **SnapCenter Plug-ins Package for Windows** をインストールします

ホストの追加およびプラグインパッケージのインストールには、 SnapCenter \* ホストの 追加ページを使用する必要があります。プラグインは、自動的にリモートホストにイン ストールされます。

- 必要なもの \*
- SnapCenter Admin ロールなど、プラグインのインストールとアンインストールの権限のあるロールが割 り当てられているユーザが必要です。
- Windows ホストにプラグインをインストールするときに、ビルトインでないクレデンシャルを指定する場 合は、ホストで UAC を無効にします。
- メッセージキューイングサービスが実行中状態であることを確認する必要があります。

• Group Managed Service Account ( gMSA ;グループ管理サービスアカウント)を使用している場合は、 管理者権限を持つ gMSA を設定する必要があります。

["Windows Server 2012](#page-8-0) [以降で](#page-8-0) [SQL](#page-8-0) [用のグループ](#page-8-0)[マネ](#page-8-0)[ージドサービスアカウントを設定します](#page-8-0)["](#page-8-0)

• このタスクについて \*

SnapCenter サーバをプラグインホストとして別の SnapCenter サーバに追加することはできません。

ホストの追加とプラグインパッケージのインストールは、個々のホストまたはクラスタに対して実行できま す。クラスタまたは Windows Server Failover Clustering ( WSFC )にプラグインをインストールする場合、 プラグインはクラスタのすべてのノードにインストールされます。

ホストの管理の詳細については、を参照してください ["](https://docs.netapp.com/ja-jp/snapcenter-45/admin/concept_manage_hosts.html)[ホストを管理します](https://docs.netapp.com/ja-jp/snapcenter-45/admin/concept_manage_hosts.html)["](https://docs.netapp.com/ja-jp/snapcenter-45/admin/concept_manage_hosts.html)。

- 手順 \*
	- 1. 左側のナビゲーションペインで、 \* Hosts \* (ホスト)をクリックします。
	- 2. 上部で [Managed Hosts] タブが選択されていることを確認します。
	- 3. [ 追加( Add ) ] をクリックします。
	- 4. [**Hosts**] ページで、次の操作を実行します。

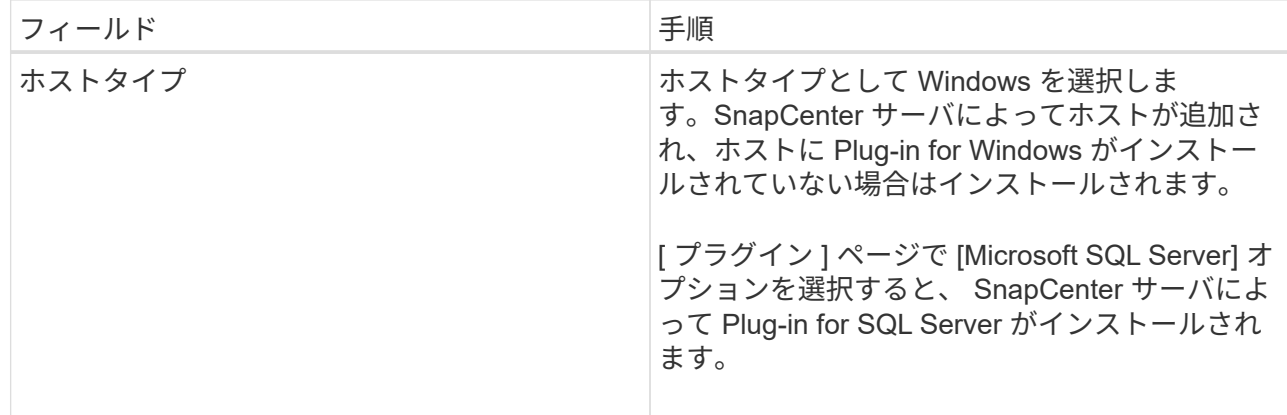

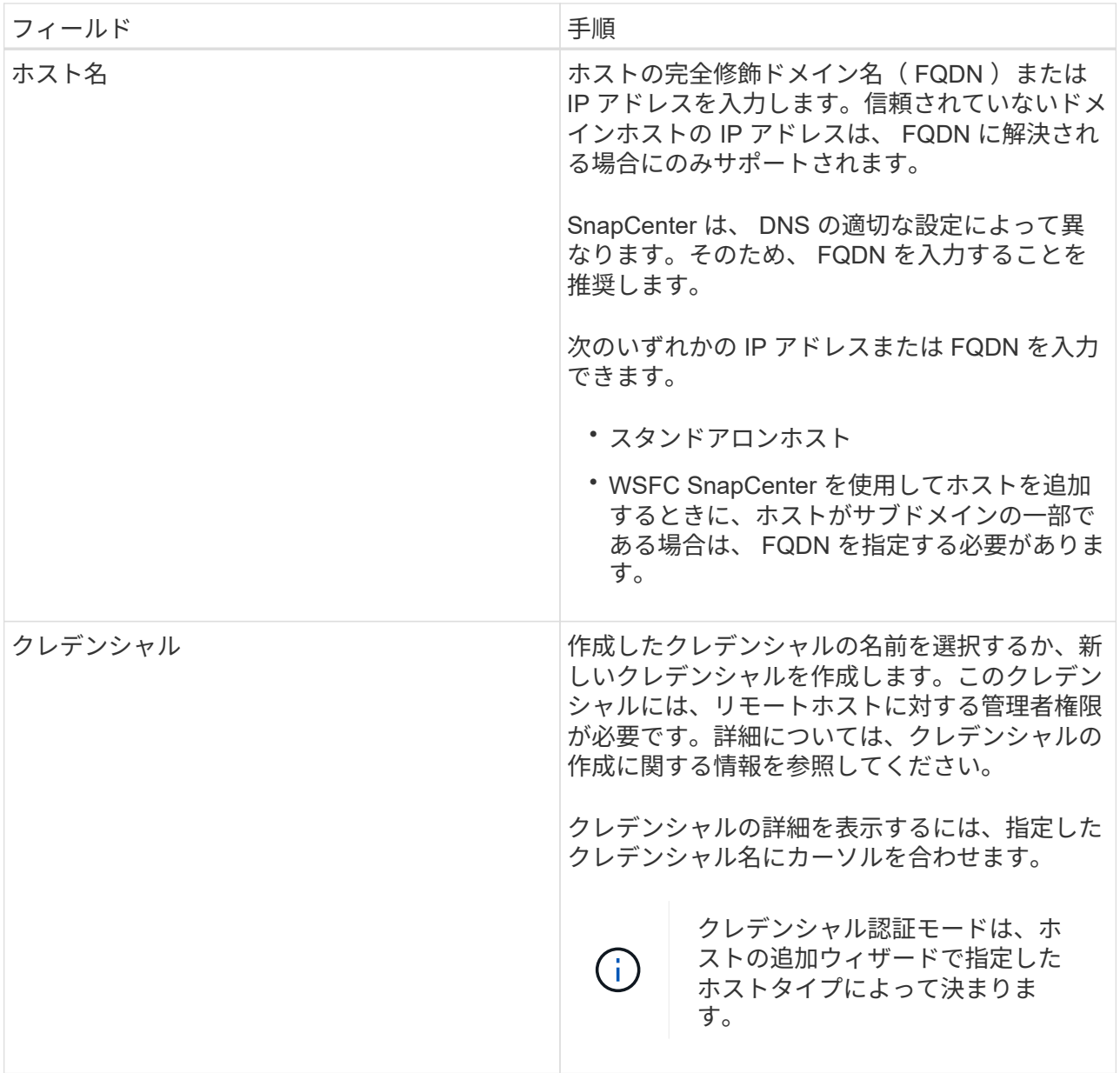

- 5. [ インストールするプラグインを選択してください \* ] セクションで、インストールするプラグインを 選択します。
- 6. [ \* その他のオプション \* ] をクリックします。

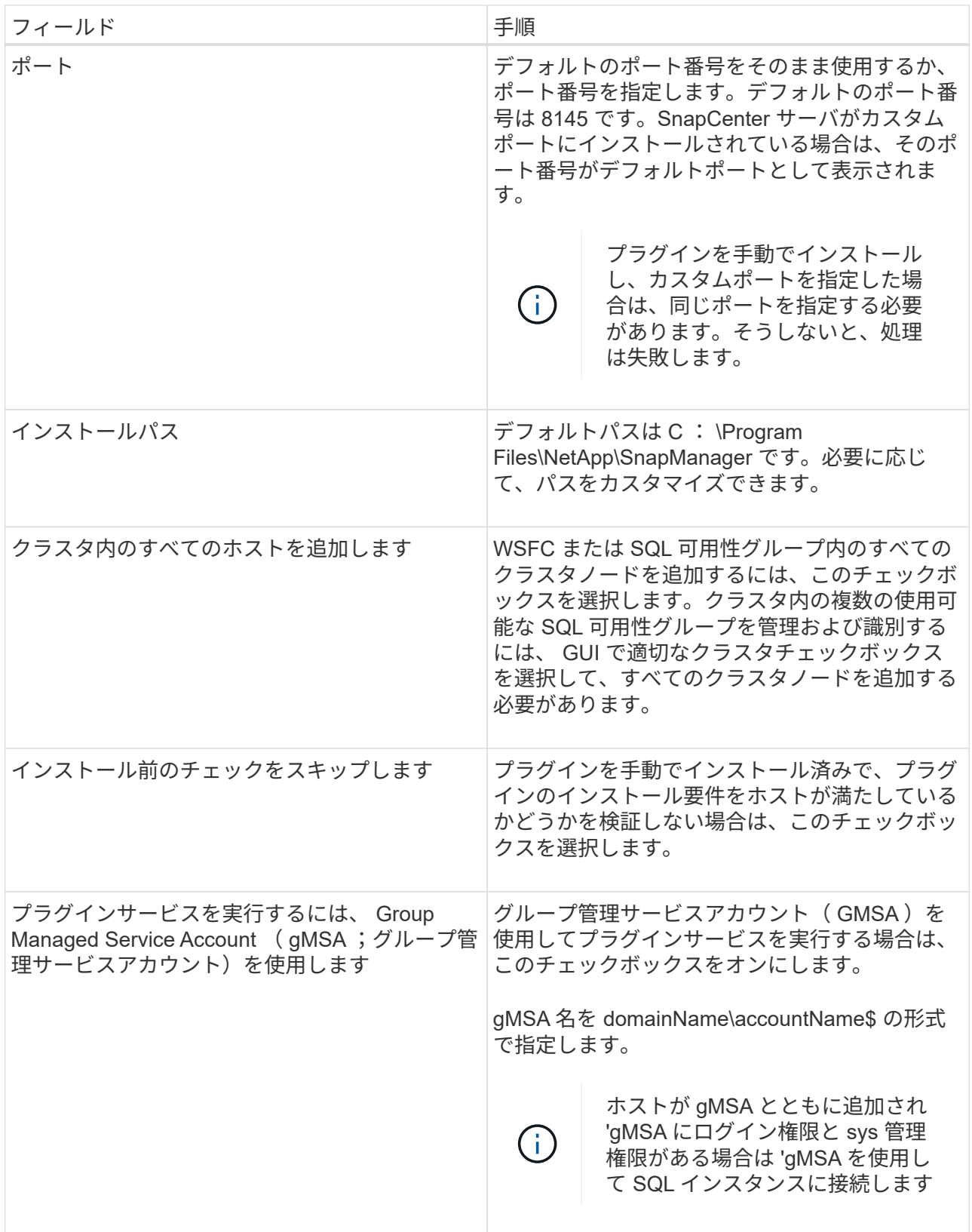

- 7. [Submit (送信) ] をクリックします。
- 8. SQL Plug-in の場合、ログディレクトリを設定するホストを選択します。
	- a. ログディレクトリの設定 \* をクリックし、 \* ホストログディレクトリの設定 \* ページで \* 参照 \* を クリックして、次の手順を実行します。

ネットアップ LUN (ドライブ)のみが選択対象として表示されます。SnapCenter は、バック アップ処理の一環として、ホストログディレクトリをバックアップしてレプリケートします。

Configure Plug-in for SQL Server

×

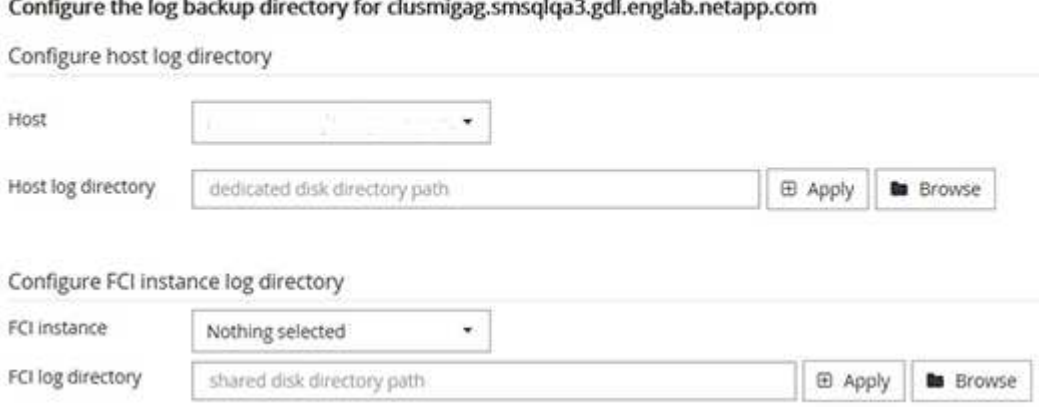

i. ホストログを格納するホスト上のドライブレターまたはマウントポイントを選択します。

- ii. 必要に応じてサブディレクトリを選択します。
- iii. [ 保存( Save ) ] をクリックします。
- 9. [Submit (送信) ] をクリックします。

[ 事前確認をスキップ ] チェックボックスをオンにしていない場合、プラグインをインストールするた めの要件をホストが満たしているかどうかが検証されます。ディスクスペース、 RAM 、 PowerShell のバージョン、 .NET のバージョン、場所( Windows プラグインの場合)、および Java のバージョ ン( Linux プラグインの場合)が、最小要件に照らして検証されます。最小要件を満たしていない場 合は、対応するエラーまたは警告メッセージが表示されます。

エラーがディスクスペースまたは RAM に関連している場合は、 C : \Program Files\NetApp\SnapManager WebApp にある web.config ファイルを更新してデフォルト値を変更する ことができます。エラーが他のパラメータに関連している場合は、問題を修正する必要があります。

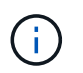

HA セットアップで web.config ファイルを更新する場合は、両方のノードでファイルを更 新する必要があります。

1. インストールの進行状況を監視します。

コマンドレットを使用して、複数のリモートホストに **SnapCenter Plug-in for Microsoft SQL Server** をインストールします

SmHostPackage PowerShell コマンドレットを使用して、複数のホストに SnapCenter Plug-in for Microsoft SQL Server を同時にインストールできます。

• 必要なもの \*

プラグインパッケージをインストールする各ホストで、ローカル管理者の権限を持つドメインユーザとして SnapCenter にログインしている必要があります。

• 手順 \*

- 1. PowerShell を起動します。
- 2. SnapCenter サーバホストで、 Open-SmConnection コマンドレットを使用してセッションを確立し、 クレデンシャルを入力します。
- 3. Install-SmHostPackage コマンドレットと必要なパラメータを使用して、複数のリモートホストに SnapCenter Plug-in for Microsoft SQL Server をインストールします。

コマンドレットで使用できるパラメータとその説明については、 RUN\_Get-Help コマンド *NAME* を 実行して参照できます。または、を参照することもできます ["SnapCenter](https://library.netapp.com/ecm/ecm_download_file/ECMLP2877143) [ソフトウェア](https://library.netapp.com/ecm/ecm_download_file/ECMLP2877143)[コマ](https://library.netapp.com/ecm/ecm_download_file/ECMLP2877143)[ンドレッ](https://library.netapp.com/ecm/ecm_download_file/ECMLP2877143) [トリファレンス](https://library.netapp.com/ecm/ecm_download_file/ECMLP2877143)[ガ](https://library.netapp.com/ecm/ecm_download_file/ECMLP2877143)[イド](https://library.netapp.com/ecm/ecm_download_file/ECMLP2877143)["](https://library.netapp.com/ecm/ecm_download_file/ECMLP2877143)。

プラグインを手動でインストール済みで、プラグインをインストールするための要件をホストが満たして いるかどうかを検証しない場合は、 -skipprecheck オプションを使用できます。

1. リモートインストールのクレデンシャルを入力します。

コマンドラインから **SnapCenter Plug-in for Microsoft SQL Server** をサイレントイン ストールします

SnapCenter Plug-in for Microsoft SQL Server は、 SnapCenter ユーザインターフェイス 内からインストールする必要があります。ただし、何らかの理由でインストールできな い場合は、 Windows のコマンドラインから、 Plug-in for SQL Server のインストールプ ログラムをサイレントモードで自動的に実行できます。

- 必要なもの \*
- をインストールする前に、以前のバージョンの SnapCenter Plug-in for Microsoft SQL Server を削除する 必要があります。

詳細については、を参照してください ["SnapCenter Plug-in](https://kb.netapp.com/Advice_and_Troubleshooting/Data_Protection_and_Security/SnapCenter/How_to_Install_a_SnapCenter_Plug-In_manually_and_directly_from_thePlug-In_Host) [をプラグインホストから手](https://kb.netapp.com/Advice_and_Troubleshooting/Data_Protection_and_Security/SnapCenter/How_to_Install_a_SnapCenter_Plug-In_manually_and_directly_from_thePlug-In_Host)[動](https://kb.netapp.com/Advice_and_Troubleshooting/Data_Protection_and_Security/SnapCenter/How_to_Install_a_SnapCenter_Plug-In_manually_and_directly_from_thePlug-In_Host)[で](https://kb.netapp.com/Advice_and_Troubleshooting/Data_Protection_and_Security/SnapCenter/How_to_Install_a_SnapCenter_Plug-In_manually_and_directly_from_thePlug-In_Host)[直接](https://kb.netapp.com/Advice_and_Troubleshooting/Data_Protection_and_Security/SnapCenter/How_to_Install_a_SnapCenter_Plug-In_manually_and_directly_from_thePlug-In_Host)[インスト](https://kb.netapp.com/Advice_and_Troubleshooting/Data_Protection_and_Security/SnapCenter/How_to_Install_a_SnapCenter_Plug-In_manually_and_directly_from_thePlug-In_Host) [ールする方](https://kb.netapp.com/Advice_and_Troubleshooting/Data_Protection_and_Security/SnapCenter/How_to_Install_a_SnapCenter_Plug-In_manually_and_directly_from_thePlug-In_Host)[法](https://kb.netapp.com/Advice_and_Troubleshooting/Data_Protection_and_Security/SnapCenter/How_to_Install_a_SnapCenter_Plug-In_manually_and_directly_from_thePlug-In_Host)["](https://kb.netapp.com/Advice_and_Troubleshooting/Data_Protection_and_Security/SnapCenter/How_to_Install_a_SnapCenter_Plug-In_manually_and_directly_from_thePlug-In_Host)。

- 1. C : \temp フォルダがプラグインホストに存在し、ログインしているユーザにそのフォルダへのフル アクセス権があるかどうかを確認してください。
- 2. C : \ProgramData\NetApp\SnapCenter \Package Repository から Plug-in for SQL Server ソフトウェ アをダウンロードします。

このパスには、 SnapCenter サーバがインストールされているホストからアクセスできます。

- 3. プラグインをインストールするホストにインストールファイルをコピーします。
- 4. ローカルホストの Windows コマンドプロンプトで、プラグインのインストールファイルを保存したデ ィレクトリに移動します。
- 5. Plug-in for SQL Server ソフトウェアをインストールします。

["snapcenter\_windows\_host\_plugin.exe" /silent /debuglog "Debug\_Log\_Path" /log " log\_Path" by snapCENTER\_port="Num Suite\_Path" BV\_ServiceAccount="domain\\administrator BV\_SERVITCEPWD=password ISFeatureInstall=SCW 、 SCSQL

プレースホルダの値をデータに置き換えます

<sup>•</sup> 手順 \*

- · debug log Path は、スイートインストーラログファイルの名前と場所です。
- LOG\_Path はプラグインコンポーネント( SCW 、 SCSQL 、および SMCore )のインストール ログの場所です。
- num は、 SnapCenter が SMCore と通信するポートです
- install\_Directory\_Path は、ホストプラグインパッケージのインストールディレクトリです。
- domain\administrator は、 SnapCenter Plug-in for Microsoft Windows の Web サービスアカウント です。
- password は、 SnapCenter Plug-in for Microsoft Windows Web サービスアカウントのパスワード です。+`"snapcenter windows *host\_plugin.exe"/silent /debuglog" C* : *\HPPW\_SCSQL\_Install.log "/log" C* : *\"BV\_SNAPCENTER\_PORT=8145 Suite\_INSTALLDIR=" C* : *\Program Files\NetApp\SnapManager "BV\_ServiceAccount=domain\administrator BY\_SERVISSCPRI* パスワ ード = SQL\SCPRISSCPRI\_ インストール

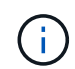

Plug-in for SQL Server のインストール時に渡されるすべてのパラメータでは、大文字と小 文字が区別されます。

- 1. Windows タスクスケジューラ、メインインストールログファイル C:\Installdebug.log 、および C:\Temp 内の追加インストールファイルを監視します。
- 2. %temp% ディレクトリを監視して、 msiexe.exe インストーラがエラーなしでソフトウェアをインス トールしていることを確認します。

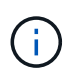

Plug-in for SQL Server をインストールすると、 SnapCenter Server ではなくホストに プラグインが登録されます。SnapCenter サーバにプラグインを登録するには、 SnapCenter GUI または PowerShell コマンドレットを使用してホストを追加します。 ホストを追加すると、プラグインが自動的に検出されます。

#### **Plug-in for SQL Server** のインストールのステータスを監視します

SnapCenter プラグインパッケージのインストールの進捗状況は、 Jobs ページで監視できます。インストー ルの進捗状況をチェックして、インストールが完了するタイミングや問題があるかどうかを確認できます。

• このタスクについて \*

以下のアイコンがジョブページに表示され、操作の状態を示します。

- ● 実行中です
- → 正常に完了しました
- **×** 失敗しました
- ▲ 警告で終了したか、警告が原因で起動できませんでした
- キューに登録され
- 手順 \*
	- 1. 左側のナビゲーションペインで、 **Monitor** をクリックします。
	- 2. [\* Monitor\*] ページで、 [\* Jobs] をクリックします。
- 3. [\* ジョブ \* ] ページで、プラグインのインストール操作のみが表示されるようにリストをフィルタリン グするには、次の手順に従います。
	- a. [\* フィルタ \* ( Filter \* ) ] をクリック
	- b. オプション:開始日と終了日を指定します。
	- c. タイプドロップダウンメニューから、 \* プラグインインストール \* を選択します。
	- d. Status ドロップダウンメニューから、インストールステータスを選択します。
	- e. [ 適用( Apply ) ] をクリックします。
- 4. インストールジョブを選択し、 [ \* 詳細 \* ] をクリックしてジョブの詳細を表示します。
- 5. [ \* ジョブの詳細 \* ] ページで、 [ \* ログの表示 \* ] をクリックします。

#### <span id="page-16-0"></span>**CA** 証明書を設定します

#### **CA** 証明書 **CSR** ファイルを生成します

証明書署名要求( CSR )を生成し、生成された CSR を使用して認証局( CA )から取得できる証明書をイ ンポートできます。証明書には秘密鍵が関連付けられます。

CSR はエンコードされたテキストブロックであり、認証された証明書ベンダーに提供されて署名済み CA 証 明書を取得します。

CSR の生成方法については、を参照してください ["CA](https://kb.netapp.com/Advice_and_Troubleshooting/Data_Protection_and_Security/SnapCenter/How_to_generate_CA_Certificate_CSR_file) [証](https://kb.netapp.com/Advice_and_Troubleshooting/Data_Protection_and_Security/SnapCenter/How_to_generate_CA_Certificate_CSR_file)[明書](https://kb.netapp.com/Advice_and_Troubleshooting/Data_Protection_and_Security/SnapCenter/How_to_generate_CA_Certificate_CSR_file) [CSR](https://kb.netapp.com/Advice_and_Troubleshooting/Data_Protection_and_Security/SnapCenter/How_to_generate_CA_Certificate_CSR_file) [ファイルの](https://kb.netapp.com/Advice_and_Troubleshooting/Data_Protection_and_Security/SnapCenter/How_to_generate_CA_Certificate_CSR_file)[生](https://kb.netapp.com/Advice_and_Troubleshooting/Data_Protection_and_Security/SnapCenter/How_to_generate_CA_Certificate_CSR_file)[成方](https://kb.netapp.com/Advice_and_Troubleshooting/Data_Protection_and_Security/SnapCenter/How_to_generate_CA_Certificate_CSR_file)[法](https://kb.netapp.com/Advice_and_Troubleshooting/Data_Protection_and_Security/SnapCenter/How_to_generate_CA_Certificate_CSR_file)["](https://kb.netapp.com/Advice_and_Troubleshooting/Data_Protection_and_Security/SnapCenter/How_to_generate_CA_Certificate_CSR_file)。

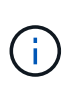

ドメイン( \* .domain.company.com )またはシステム( machine1.domain.company.com )の CA 証明書を所有している場合、 CA 証明書 CSR ファイルの生成を省略できます。SnapCenter を使用して既存の CA 証明書を導入できます。

クラスタ構成の場合は、クラスタ名(仮想クラスタ FQDN )とそれぞれのホスト名を CA 証明書に記載する 必要があります。証明書を更新するには、証明書を取得する前に Subject Alternative Name ( SAN )フィー ルドに値を入力します。ワイルドカード証明書( \* .domain.company.com )の場合、証明書にはドメインの すべてのホスト名が暗黙的に含まれます。

#### **CA** 証明書をインポートする

Microsoft の管理コンソール( MMC )を使用して、 SnapCenter サーバと Windows ホストプラグインに CA 証明書をインポートする必要があります。

- 手順 \*
	- 1. Microsoft 管理コンソール (MMC) に移動し、 [ \* ファイル \* ] 、 [ スナップインの追加と削除 ] の順にク リックします。
	- 2. [ スナップインの追加と削除 \* ] ウィンドウで、 [ \* 証明書 ] を選択し、 [ \* 追加 ] をクリックします。
	- 3. [ \* 証明書スナップイン \* ] ウィンドウで、 [ \* コンピュータアカウント \* ] オプションを選択し、 [ \* 完 了 \* ] をクリックします。
	- 4. [ \* コンソールルート **>** 証明書–ローカルコンピュータ **>** 信頼されたルート証明機関 **>** 証明書 \*] をクリ ックします。
- 5. [ 信頼されたルート証明機関 ] フォルダを右クリックし、 [ すべてのタスク **>\*Import** ] を選択してイン ポートウィザードを開始します。
- 6. 次の手順でウィザードを完了します。

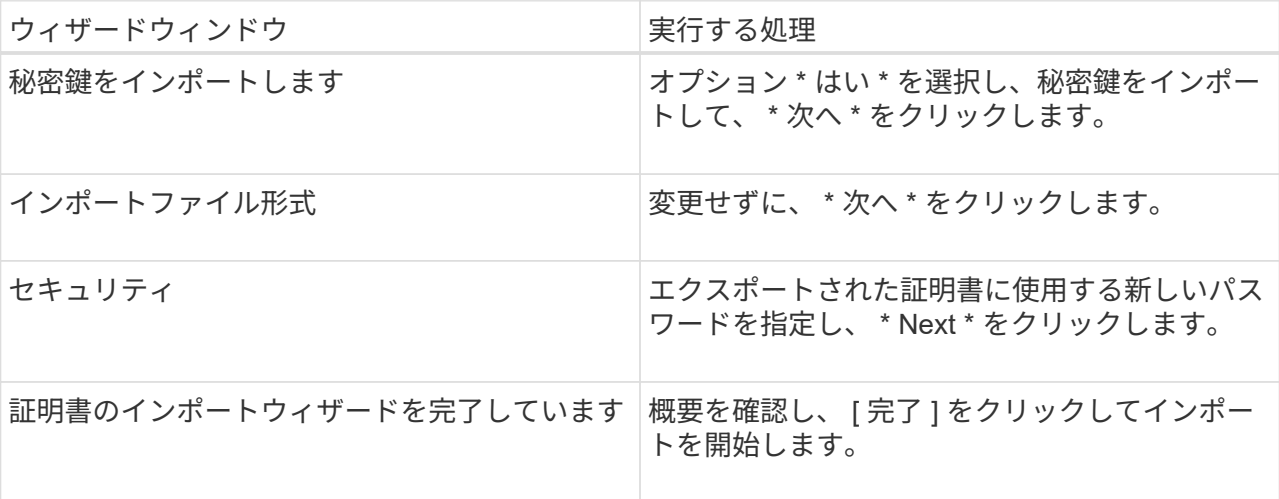

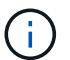

証明書のインポートは、秘密鍵にバンドルされている必要があります(サポートされて いる形式は、**.pfx**、.p12、\*.p7b)。

7. 「 Personal 」フォルダについて、手順 5 を繰り返します。

**CA** 証明書のサムプリントを取得します

証明書のサムプリントは、証明書を識別する 16 進数の文字列です。サムプリントは、サムプリントアルゴリ ズムを使用して証明書の内容から計算されます。

- 手順 \*
	- 1. GUI で次の手順を実行します。
		- a. 証明書をダブルクリックします。
		- b. [ 証明書 ] ダイアログボックスで、 [ \* 詳細 \* ] タブをクリックします。
		- c. フィールドのリストをスクロールし、 [**Thumbprint**] をクリックします。
		- d. ボックスから 16 進文字をコピーします。
		- e. 16 進数の間のスペースを削除します。

たとえば、サムプリントが「 A9 09 50 2D d8 2a 14 33 e6 F8 38 86 b0 0d 42 77 A3 2a 7b 」の場 合、スペースを削除すると、「 a909502dd82ae41433e6f83886b00d4277a32a7b 」となります。

- 2. PowerShell で次の手順を実行します。
	- a. 次のコマンドを実行して、インストールされている証明書のサムプリントを一覧表示し、最近イ ンストールされた証明書を件名で識別します。

*Get-ChildItem -* パス証明書: *\localmachine\My*

b. サムプリントをコピーします。

#### **Windows** ホストプラグインサービスを使用して **CA** 証明書を設定する

CA 証明書に Windows ホストプラグインサービスを設定して、インストールされたデジタル証明書をアクテ ィブ化する必要があります。

SnapCenter サーバおよび CA 証明書がすでに導入されているすべてのプラグインホストで、次の手順を実行 します。

• 手順 \*

1. 次のコマンドを実行して、 SMCore のデフォルトポート 8145 にバインドされている既存の証明書を 削除します。

>netsh http delete sslcertipport=0.0.0.0: <SMCore Port>

例:

 > netsh http delete sslcert ipport=0.0.0.0:8145 . 次のコマンドを実行して、新しくインストールした証明書を Windows ホストプラグインサービスにバインドします。

[>\$cert=*<certificate thumbprint>*]

```
$GUID=[GUID]: NewGuid().ToString("B")
```

```
>netsh http add sslcertipport=0.0.0.0: <SMCore Port> certthash=$cert
appid="$GUID"
```
例:

```
> $cert = "a909502dd82ae41433e6f83886b00d4277a32a7b"
> $guid = [guid]::NewGuid().ToString("B")
> netsh http add sslcert ipport=0.0.0.0:8145 certhash=$cert
appid="$guid"
```
#### プラグインの **CA** 証明書を有効にします

CA 証明書を設定し、 SnapCenter サーバと対応するプラグインホストに CA 証明書を導入する必要がありま す。プラグインの CA 証明書検証を有効にする必要があります。

- 必要なもの \*
- CA 証明書を有効または無効にするには、 run\_Set-SmCertificateSetting\_cmdlet を使用します。
- このプラグインの証明書ステータスは、 *Get-SmCertificateSettings* を使用して表示できます。

コマンドレットで使用できるパラメータとその説明については、 RUN\_Get-Help コマンド *NAME* を実行して 参照できます。または、を参照することもできます ["SnapCenter](https://library.netapp.com/ecm/ecm_download_file/ECMLP2877143) [ソフトウェア](https://library.netapp.com/ecm/ecm_download_file/ECMLP2877143)[コマ](https://library.netapp.com/ecm/ecm_download_file/ECMLP2877143)[ンドレットリファレンス](https://library.netapp.com/ecm/ecm_download_file/ECMLP2877143) [ガ](https://library.netapp.com/ecm/ecm_download_file/ECMLP2877143)[イド](https://library.netapp.com/ecm/ecm_download_file/ECMLP2877143)["](https://library.netapp.com/ecm/ecm_download_file/ECMLP2877143)。

- 手順 \*
	- 1. 左側のナビゲーションペインで、 \* Hosts \* (ホスト)をクリックします。
	- 2. [Hosts] ページで、 [\*Managed Hosts] をクリックします。
	- 3. 1 つまたは複数のプラグインホストを選択します。
	- 4. [ \* その他のオプション \* ] をクリックします。
	- 5. [ 証明書の検証を有効にする ] を選択します。
- 終了後 \*

管理対象ホストタブのホストには鍵が表示され、 SnapCenter サーバとプラグインホストの間の接続のステー タスが南京錠の色で示されます。

- 2 は、 CA 証明書が有効になっておらず、プラグインホストにも割り当てられていないことを示しま す。
- CA 証明書が正常に検証されたことを示します。
- は、 CA 証明書を検証できなかったことを示します。
- А 接続情報を取得できなかったことを示します。

 $\left(\begin{smallmatrix} 1\\ 1\end{smallmatrix}\right)$ ステータスが黄色または緑のときは、データ保護処理が正常に完了しています。

### <span id="page-19-0"></span>**SnapManager for Microsoft SQL Server から SnapCenter に** アーカイブバックアップをインポートします

アーカイブバックアップのインポートの概要

SnapManager for Microsoft SQL Server から SnapCenter にデータをインポートする と、以前のバージョンのデータを引き続き使用できるようになります。SnapManager for Microsoft SQL Server から SnapCenter にインポートできるのは、 SnapVault テクノ ロジを使用してアーカイブされたバックアップだけです。

SnapCenter では、 Data ONTAP 7-Mode はサポートされていません。7-Mode Transition Tool を使用して、 Data ONTAP 7-Mode を実行するシステムに格納されているデータと構成を ONTAP システムに移行できま す。

インポート機能に関連する制限事項

SnapManager for Microsoft SQL Server から SnapCenter にアーカイブバックアップを インポートする前に制限事項について確認しておくと、インポートを正常に完了するの に役立ちます。対象のバックアップは、 SnapVault テクノロジでアーカイブされている 必要があります。

- SnapCenter で SnapManager for Microsoft SQL Server を使用して作成されたクローンは管理できませ ん。これらのクローンは、 SnapManager for Microsoft SQL Server で管理する必要があります。
- バックアップのインポートは、 SnapCenter のグラフィカルユーザインターフェイス( GUI )からは実行

できません。

• VMDK ディスクを使用した仮想マシンからデータベースをインポートすることはできません。

アーカイブバックアップをインポートする

コマンドラインインターフェイスからインポート SnapManager できるの SnapCenter は、 SnapVault テクノロジを使用してアーカイブされたバックアップだけです。

- 必要なもの \*
- SnapCenter Plug-in for Microsoft SQL Server と SnapManager for Microsoft SQL Server 7.x の両方が同じ ホストにインストールされている必要があります。
- クラスタをサポートするには、プラグインと 7.x 製品の両方がクラスタの各ノードにインストールされて いる必要があります。
- ホストまたはクラスタを SnapCenter に追加し、ホストまたはクラスタにあるバックアップに使用できる リソースを検出しておく必要があります。
- SnapManager for Microsoft SQL Server の SnapInfo フォルダをバックアップしておく必要があります。

インポート処理に失敗した場合、 SnapInfo ディレクトリのバックアップメタデータを取得できます。

• ベストプラクティス: \* SnapCenter Plug-in for Microsoft SQL Server のログバックアップフォルダを設 定することを推奨します。

SnapCenter のインストールと設定のタスクについては、 SnapCenter のインストールに関する情報を参照し てください。SnapManager for Microsoft SQL Server のインストールと設定のタスクについては、 SnapManager のインストールに関する情報を参照してください。

アーカイブバックアップを SnapManager for Microsoft SQL Server から SnapCenter にインポートすると、そ れらのバックアップのリストア処理やクローニング処理を SnapCenter から実行できるようになります。同時 に、 SnapManager for Microsoft SQL Server を使用して、バックアップ、リストア、およびクローニングの 処理を引き続き実行することもできます。

- 手順 \*
	- 1. SnapCenter で SnapManager for Microsoft SQL Server のスケジュールと同様のスケジュールを手動 で作成するには、次の手順を実行します。
		- a. 「 Get-SmSchedule 」コマンドレットを使用して、 SnapManager for Microsoft SQL Server から スケジュール情報を取得します。
		- b. スケジュール情報を保存します。

SnapCenter でポリシーを作成するときに、このスケジュールの情報を使用できます。

- c. 「 Get-SmSchedule-Hostname 」 <hostname> -PluginCode SMSQL-DisableCurrentGenSchedule 」コマンドレットを使用して、 SnapManager for Microsoft SQL Server のスケジュールを無効に します。
- 2. 「 Invoke-NaSmBackupMigration 」コマンドレットを使用して、アーカイブ済みのバックアップをイ ンポートします。

**SnapCenter** サーバで、インポートされたバックアップを表示します

SnapManager for Microsoft SQL Server のアーカイブ・バックアップをインポートする と、これらのバックアップを [\* トポロジ \* ] ページで SnapCenter で表示できます。

- 手順 \*
	- 1. 左側のナビゲーションペインで、 \* リソース \* をクリックし、リストから適切なプラグインを選択し ます。
	- 2. すべてのデータベースを含むリソースグループを作成します。
	- 3. リソースグループを選択します。
	- 4. リソースグループを保護する。
	- 5. [\* トポロジ **]** ページの **[** コピーの管理 \*] ビューで、 [ バックアップコピーからのバックアップ ] をクリ ックします。

バックアップの詳細が表示されます。

Copyright © 2024 NetApp, Inc. All Rights Reserved. Printed in the U.S.このドキュメントは著作権によって保 護されています。著作権所有者の書面による事前承諾がある場合を除き、画像媒体、電子媒体、および写真複 写、記録媒体、テープ媒体、電子検索システムへの組み込みを含む機械媒体など、いかなる形式および方法に よる複製も禁止します。

ネットアップの著作物から派生したソフトウェアは、次に示す使用許諾条項および免責条項の対象となりま す。

このソフトウェアは、ネットアップによって「現状のまま」提供されています。ネットアップは明示的な保 証、または商品性および特定目的に対する適合性の暗示的保証を含み、かつこれに限定されないいかなる暗示 的な保証も行いません。ネットアップは、代替品または代替サービスの調達、使用不能、データ損失、利益損 失、業務中断を含み、かつこれに限定されない、このソフトウェアの使用により生じたすべての直接的損害、 間接的損害、偶発的損害、特別損害、懲罰的損害、必然的損害の発生に対して、損失の発生の可能性が通知さ れていたとしても、その発生理由、根拠とする責任論、契約の有無、厳格責任、不法行為(過失またはそうで ない場合を含む)にかかわらず、一切の責任を負いません。

ネットアップは、ここに記載されているすべての製品に対する変更を随時、予告なく行う権利を保有します。 ネットアップによる明示的な書面による合意がある場合を除き、ここに記載されている製品の使用により生じ る責任および義務に対して、ネットアップは責任を負いません。この製品の使用または購入は、ネットアップ の特許権、商標権、または他の知的所有権に基づくライセンスの供与とはみなされません。

このマニュアルに記載されている製品は、1つ以上の米国特許、その他の国の特許、および出願中の特許によ って保護されている場合があります。

権利の制限について:政府による使用、複製、開示は、DFARS 252.227-7013(2014年2月)およびFAR 5252.227-19(2007年12月)のRights in Technical Data -Noncommercial Items(技術データ - 非商用品目に関 する諸権利)条項の(b)(3)項、に規定された制限が適用されます。

本書に含まれるデータは商用製品および / または商用サービス(FAR 2.101の定義に基づく)に関係し、デー タの所有権はNetApp, Inc.にあります。本契約に基づき提供されるすべてのネットアップの技術データおよび コンピュータ ソフトウェアは、商用目的であり、私費のみで開発されたものです。米国政府は本データに対 し、非独占的かつ移転およびサブライセンス不可で、全世界を対象とする取り消し不能の制限付き使用権を有 し、本データの提供の根拠となった米国政府契約に関連し、当該契約の裏付けとする場合にのみ本データを使 用できます。前述の場合を除き、NetApp, Inc.の書面による許可を事前に得ることなく、本データを使用、開 示、転載、改変するほか、上演または展示することはできません。国防総省にかかる米国政府のデータ使用権 については、DFARS 252.227-7015(b)項(2014年2月)で定められた権利のみが認められます。

#### 商標に関する情報

NetApp、NetAppのロゴ、<http://www.netapp.com/TM>に記載されているマークは、NetApp, Inc.の商標です。そ の他の会社名と製品名は、それを所有する各社の商標である場合があります。